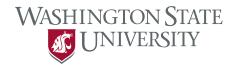

## **E.Flo MD Instructions**

1. From your web browser proceed to app.medicine.wsu.edu

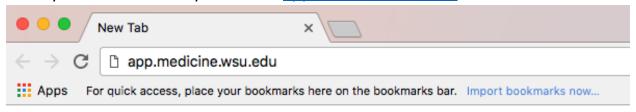

2. Select E.Flo MD Platform

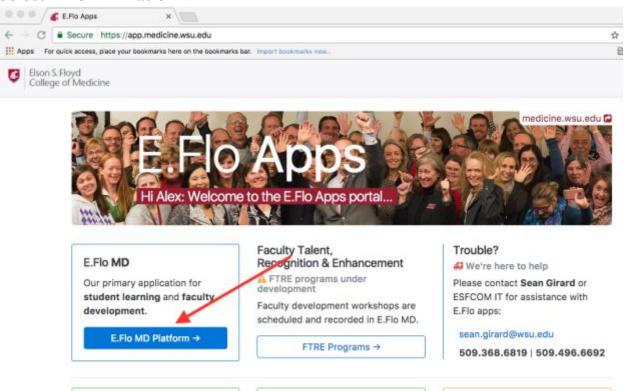

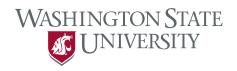

3. Enter your WSU username and password at the login screen.

## You must log in to continue

| Network ID or Friend ID: |           |
|--------------------------|-----------|
|                          | ••• <br>2 |
| Password:                |           |
|                          | •••       |
|                          |           |
|                          | Continue  |

The website below has asked you to log in:

https://eflo.medicine.wsu.edu

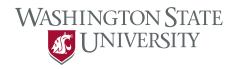

4. On your dashboard you will see the events you are associated with. You may see more about a session by selecting it on the calendar. Use the buttons above the calendar to navigate to other days, weeks, or months.

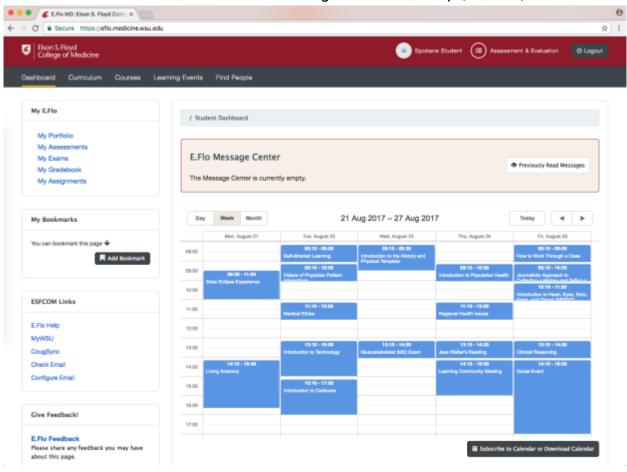

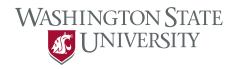

5. You can also see a list of your events by clicking on "Learning Events" in the gray header.

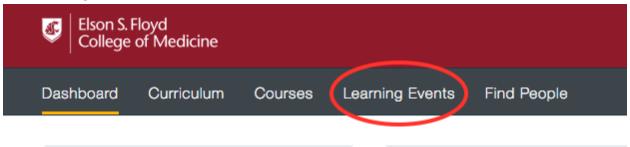

6. Select one of the events from the list. In this example, I selected "Living Anatomy.

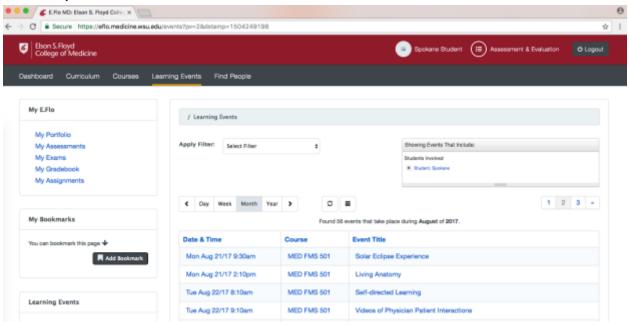

## Elson S. Floyd College of Medicine

7. On the session page, you can view the abstract, session information, objectives, and event resources.

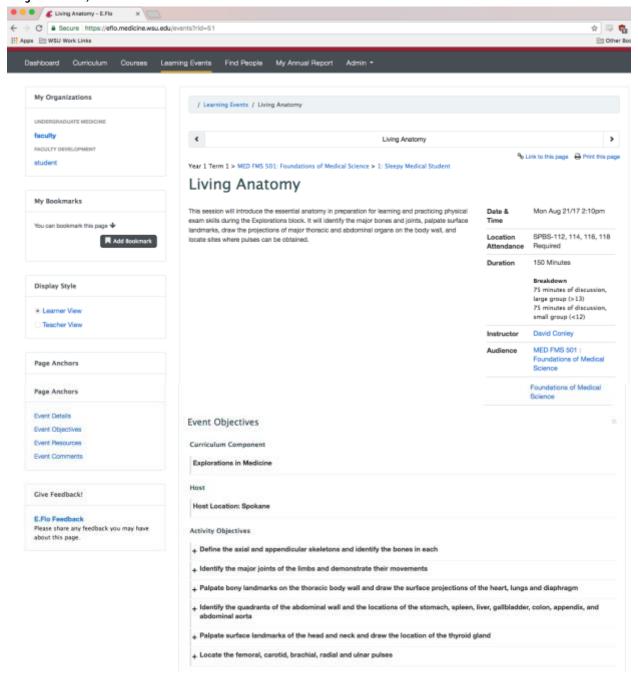

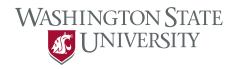

8. Click on the "+" sign next to the objectives to expand the items and view them in full detail. This shows the mapping of the objective.

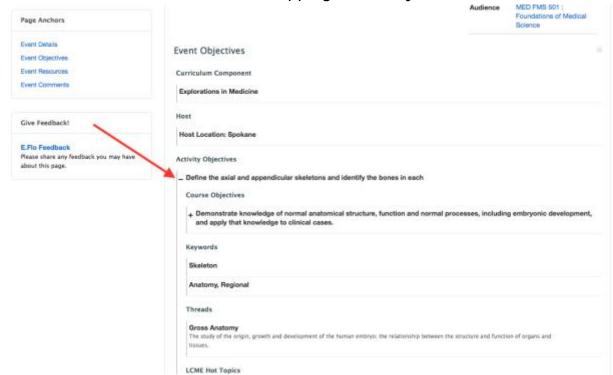

9. Continue scrolling down to review the session resources. Click on the blue text to view a resource. Note that resources can be assigned to be viewed before class, during class, after class, or no timeframe.

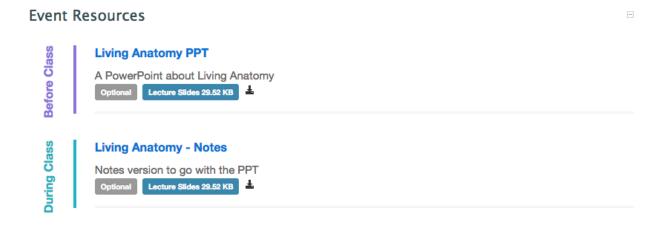